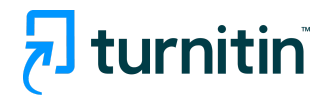

## Turnitin Originality Check

## YAZILI ÖDEV SİLME (PAPER DELETION)

Yasemin Arşın

Eğitim Hizmetleri Danışmanı, Turnitin [yarsin@turnitin.com](mailto:yarsin@turnitin.com)

27 Nisan 2022

Turnitin Originality Check üzerinde yazılı ödev silme (paper deletion) özelliği, 12 Nisan 2022 tarihi itibariyle aktif edilmiştir. Aşağıda ödev silme ile ilgili öğretmenleri ve hesap yöneticisini ilgilendiren işlemleri bulabilirsiniz. Turnitin ailesi olarak, iyi çalışmalar ve sağlıklı günler dileriz.

**Öğretmen, ödevler kısmına tıkladığında, açılan sayfada, yüklenen ödevlerden birini işaretleyip, SİL üzerine tıkladığında, KALICI SİLME TALEP ET seçimi yapabilir:**

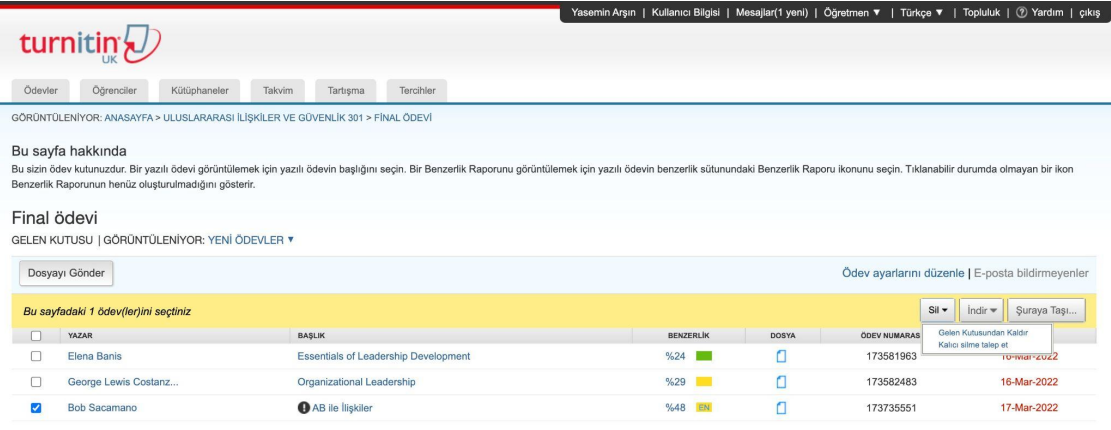

## **KALICI SİLME TALEP ET seçimi yapıldıktan sonra, DEVAM ET ya da İPTAL seçimi yapılır.**

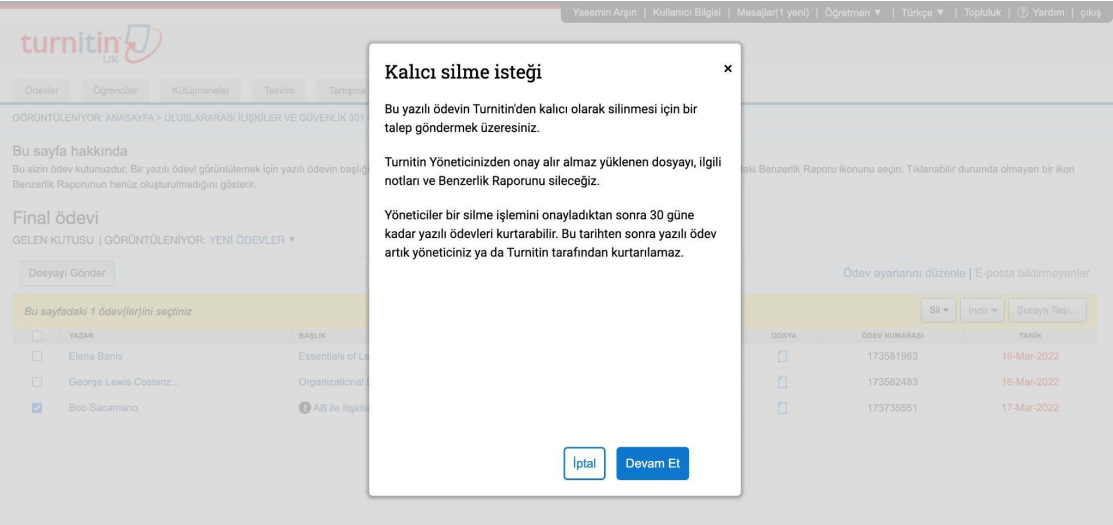

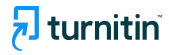

**DEVAM ET seçimi yapıldığında, aşağıdaki bilgiler sizinle paylaşılır. Eğer, bu ödevi silme talebi konusunda eminseniz, çıkan seçeneklerden SİLME NEDENİ seçmeniz gerekmektedir.**

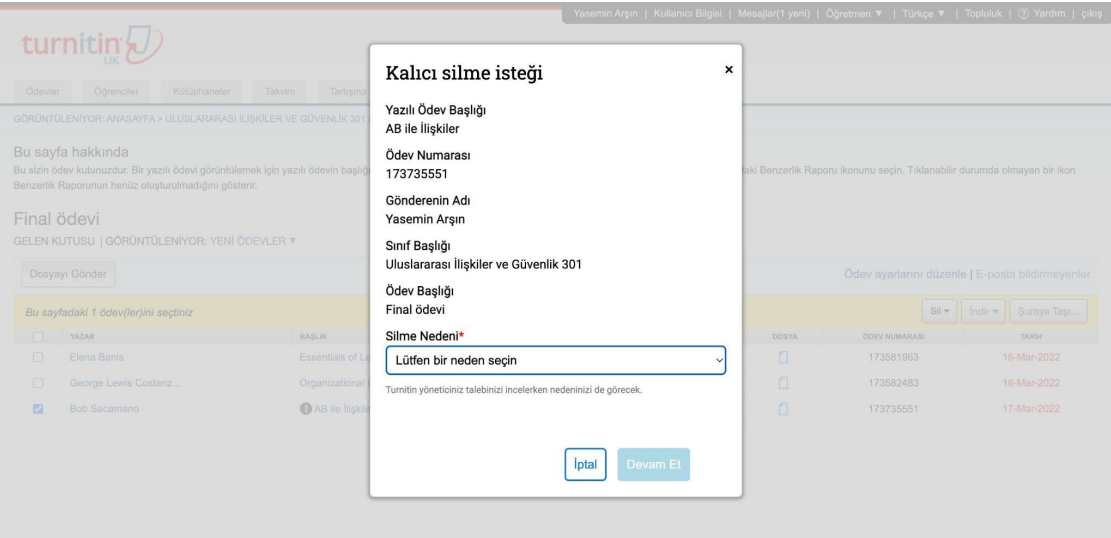

**Size uygun olan seçeneğe tıkladıktan sonra, DEVAM ET'e tıklayınız.**

**Ardından, onayınız sorulacak; SİL kelimesini kutuya yazmanız ve ONAYLA kısmına tıklamanız gerekmektedir.**

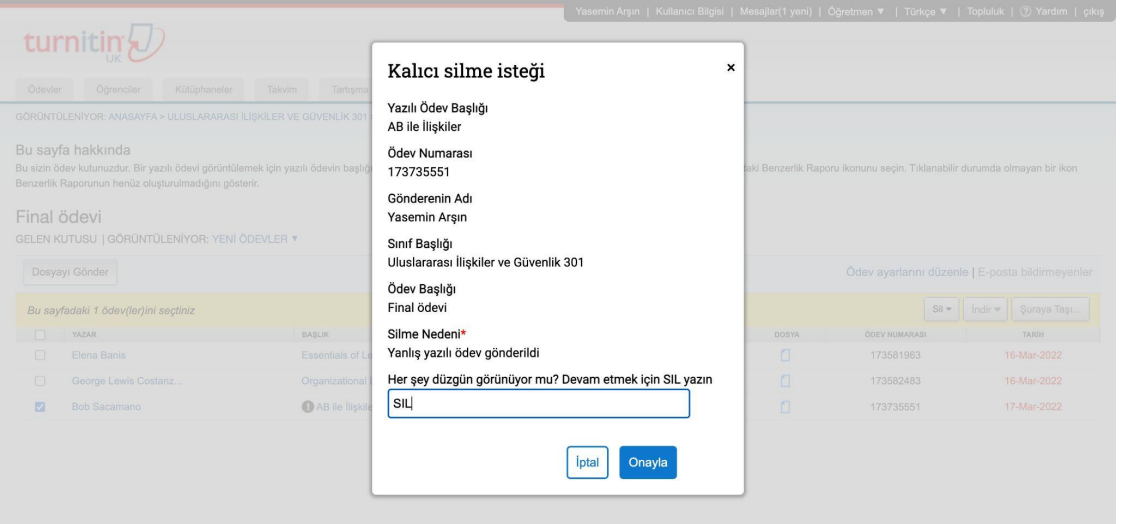

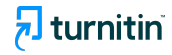

**Bu işlemden sonra, söz konusu öğrenciye ait yazılı ödev ekrandan kaybolmuş olacak ve ekranda bu yazıyı göreceksiniz: "Bu yazılı ödev silme talebi yöneticinize gönderildi."**

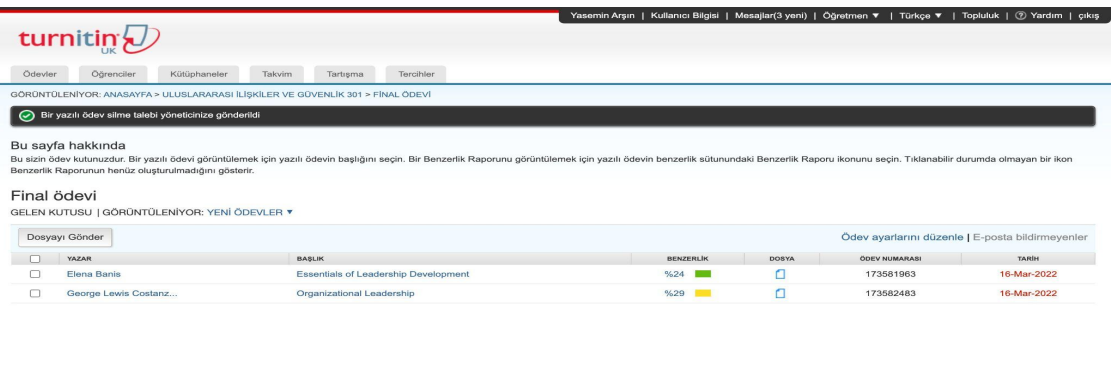

**Bu işlemin ardından, öğretmenin ödev silme talebi ile ilgili işlemleri sona ermiştir. Aşağıdaki ekran görüntüleri, yönetici hesabından alınmıştır.**

**Yönetici, bir öğretmenden yazılı ödev silme talebi aldığında, hem e-posta olarak hem de Turnitin Originality Check üzerindeki hesabında mesaj olarak bildiri alır.**

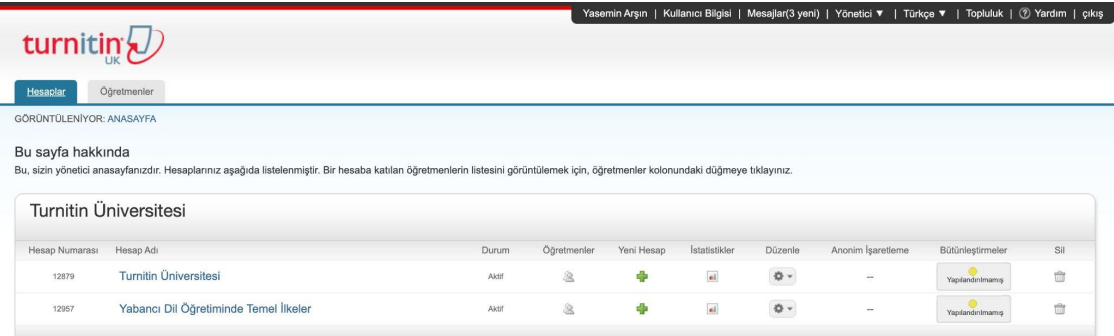

Telif Hakki © 1998 - 2022 Turnitin, LLC. Tüm Hakları Saklıdır.

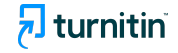